## <span id="page-0-0"></span>Placing a Railing in a Doorway

Reference Number: **KB-00919** Last Modified: **October 13, 2021**

The information in this article appliesto:

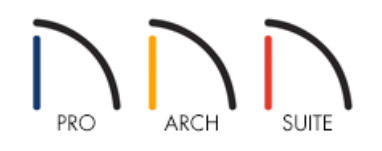

## QUESTION

I have a doorway in which I would like to be able to place a railing, but don't want to place individual panels as objects from the Library Browser. I can't seem to place it when there is already a wall there.What can I do?

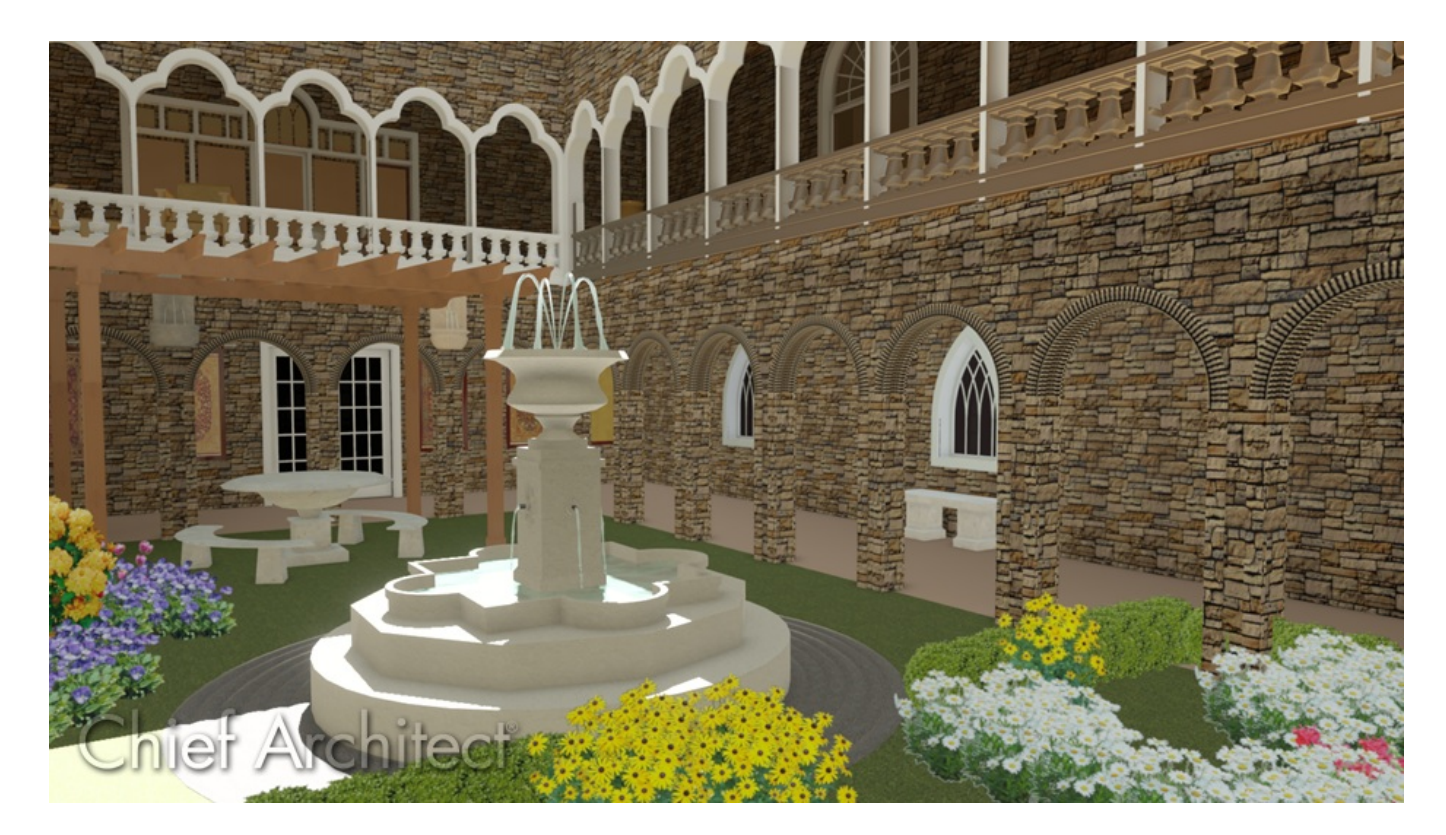

## ANSWER

The railing tool can be placed within a doorway by following the steps within this article.

## To place a railing in a doorway

- 1. Select **Build> Railing and Deck> Straight Railing** .
- 2. On the outside of the doorway, click and drag out a small railing segment that will fit in the doorway once moved.

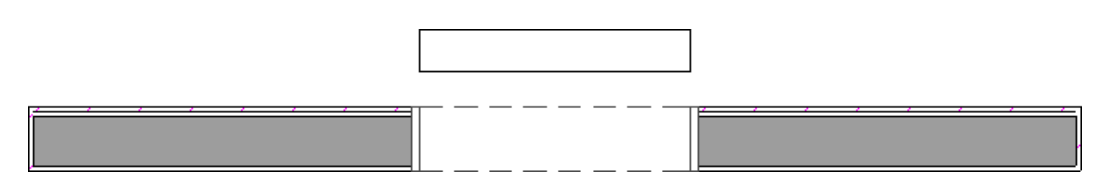

- 3. Use the **Select Objects**  $\&$  tool to select the railing, and click on the **Open Object** edit tool.
- 4. On the GENERAL panel of the **Railing Specification** dialog that displays, check the **No Room Definition** box.

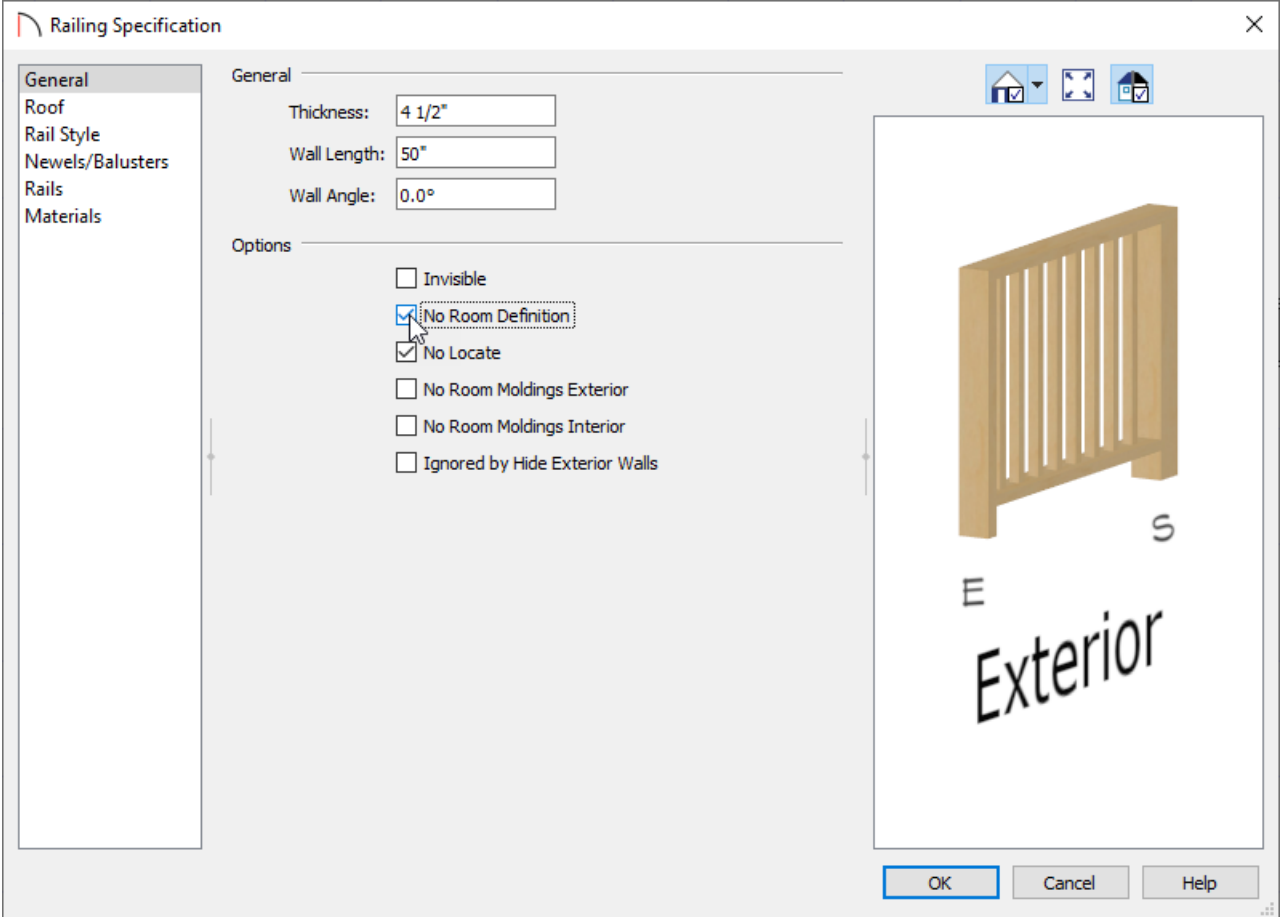

- 5. On the RAIL STYLE panel, specify the type of Railing that you want to have placed.
- 6. On the NEWELS/BALUSTERS panel, set how tall the railing should be with the **Height** option, as well as properties for the Newels/Posts.

If the newels or posts match the width of the wall type of the railing, select the box for **Use Wall Width**.

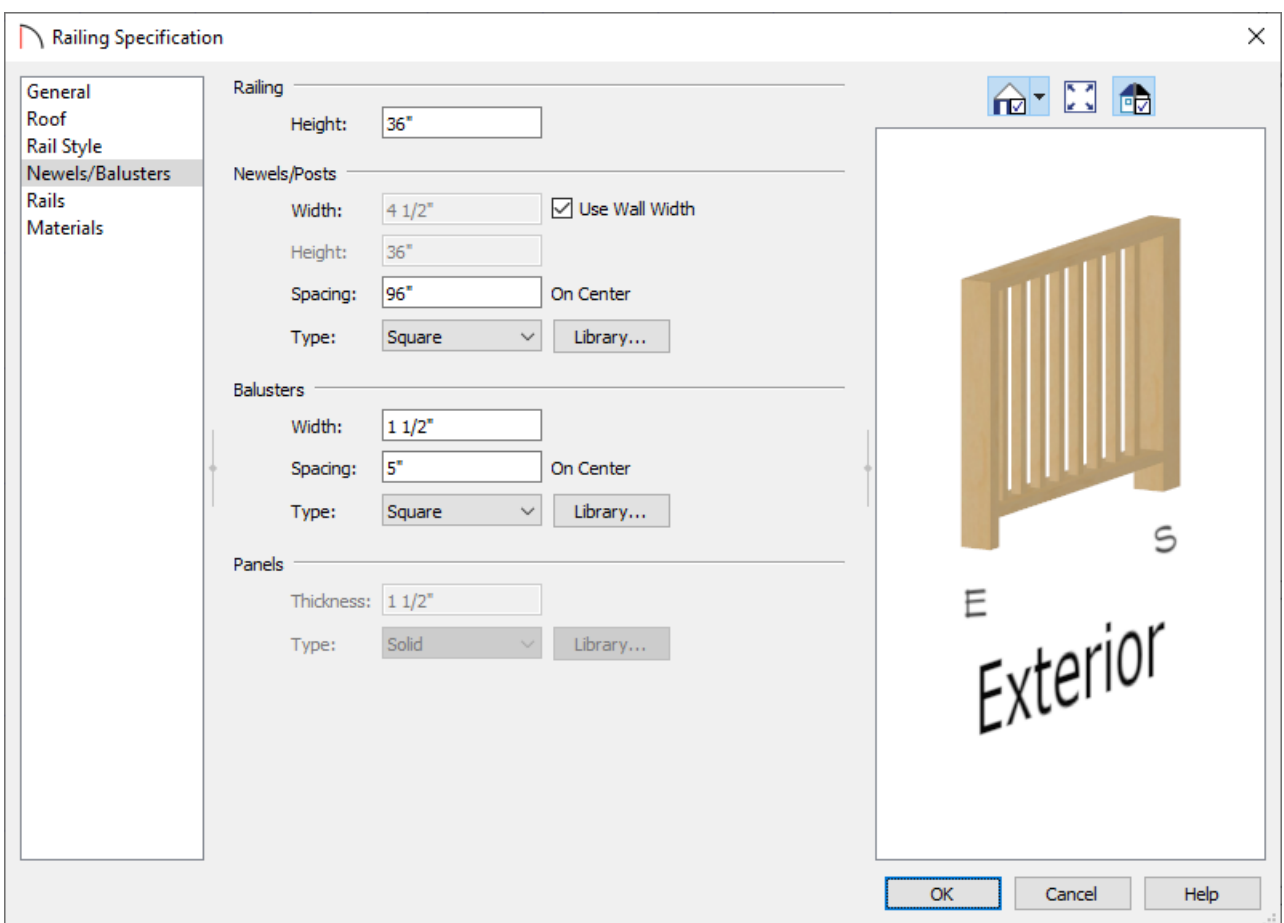

- 7. Go to the MATERIALS panel and specify the materials of the components for the railing.
- 8. Click **OK** when you have completed making changes in this dialog.
- 9. Next, use the **Select Objects**  $\&$  tool to select the railing. With it selected, hold down the **Ctrl/Command** key on you keyboard, place your mouse cursor over the square **Move** edit handle, and carefully move the railing segment within the doorway opening.

Holding down the Ctrl/Command key on your keyboard while moving an object allows for unrestricted placement. For more info, see the [Related](#page-0-0) Articles section below.

10. Take a **Camera [O**] view to see the results.

Related Articles

Controlling Snap Settings [\(/support/article/KB-00377/controlling-snap-settings.html\)](file:///support/article/KB-00377/controlling-snap-settings.html) Creating a Half Height Wall [\(/support/article/KB-00317/creating-a-half-height-wall.html\)](file:///support/article/KB-00317/creating-a-half-height-wall.html) Moving Objects Without Restrictions [\(/support/article/KB-00739/moving-objects-without-restrictions.html\)](file:///support/article/KB-00739/moving-objects-without-restrictions.html) © 2003-2021 Chief Architect, Inc. All rights reserved // Terms of Use [\(https://www.chiefarchitect.com/company/terms.html\)](https://www.chiefarchitect.com/company/terms.html) // Privacy Policy

[\(https://www.chiefarchitect.com/company/privacy.html\)](https://www.chiefarchitect.com/company/privacy.html)